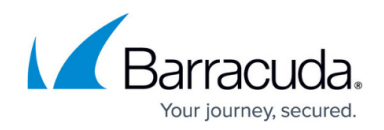

## **Configuring Client Impersonation**

## <https://campus.barracuda.com/doc/4259846/>

This feature is available only when the Barracuda Web Application Firewall is deployed in Proxy Mode. To use this feature, **Show Advanced Settings** must be set to **Yes** on the **ADVANCED > System Configuration** page.

**To Enable Client Impersonation for a Service:**

On the Server:

- 1. Configure the default gateway of your server to:
	- 1. The WAN IP address if you have a One-Arm proxy deployment.
	- 2. The LAN IP address if you have a Two-Arm proxy deployment.

If the units are in cluster and **Client Impersonation** is enabled, the default gateway of your server should be pointing to an additional IP address created on:

- WAN subnet on the Barracuda Web Application Firewall in One-Arm Proxy deployment, OR
- LAN subnet on the Barracuda Web Application Firewall in Two-Arm Proxy deployment.

On the web interface of the Barracuda Web Application Firewall:

- 1. From the **BASIC > Services** page identify the desired Service.
- 2. Click **Edit** next to the Server associated with that Service. The **Server (Basic Configuration)** window appears.
- 3. Scroll down to the **Server (Advanced Configuration)** section, and set **Client Impersonation** to **Yes**.
- 4. Click **Save**.

## Barracuda Web Application Firewall

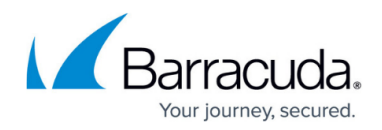

© Barracuda Networks Inc., 2019 The information contained within this document is confidential and proprietary to Barracuda Networks Inc. No portion of this document may be copied, distributed, publicized or used for other than internal documentary purposes without the written consent of an official representative of Barracuda Networks Inc. All specifications are subject to change without notice. Barracuda Networks Inc. assumes no responsibility for any inaccuracies in this document. Barracuda Networks Inc. reserves the right to change, modify, transfer, or otherwise revise this publication without notice.